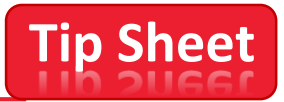

## **SOFT TOKEN REGISTRATION for EMPLOYEES who receive email on their android mobile device where you have the Entrust App installed.**

1. For this registration, select **option 2** to register the Entrust IdentityGuard Soft Token using your mobile device (that has the Entrust App installed) and then choose **NEXT**.

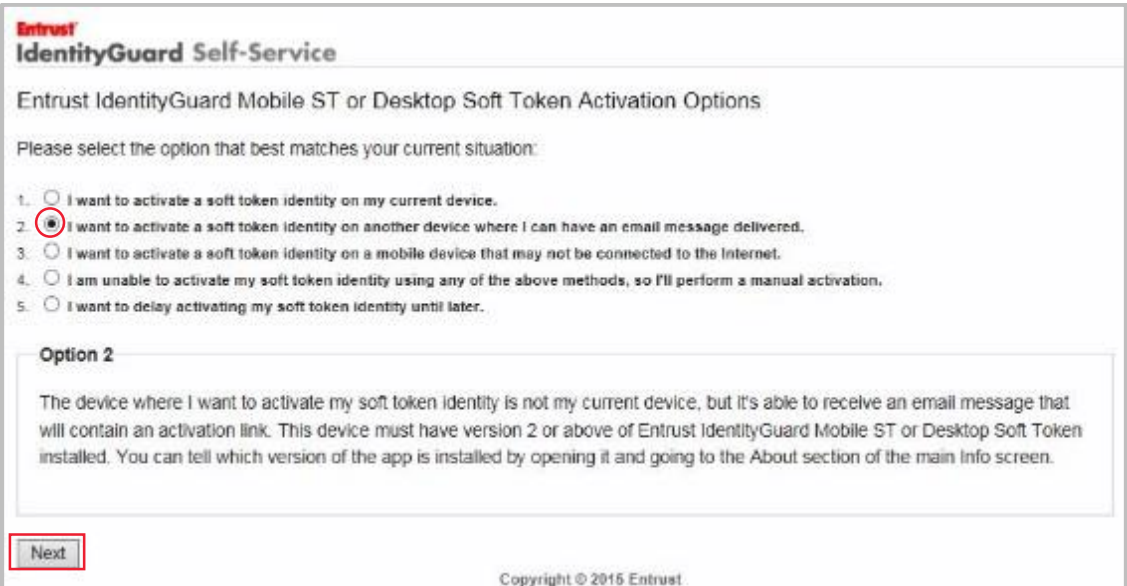

**2.** Automotive Activation: Your Work Email should already be chosen. **Click** the **Email button**- to send a system-generated email to your UMMC email account**. You will have approximately 3 minutes to complete the activation, proceed to step 3.** 

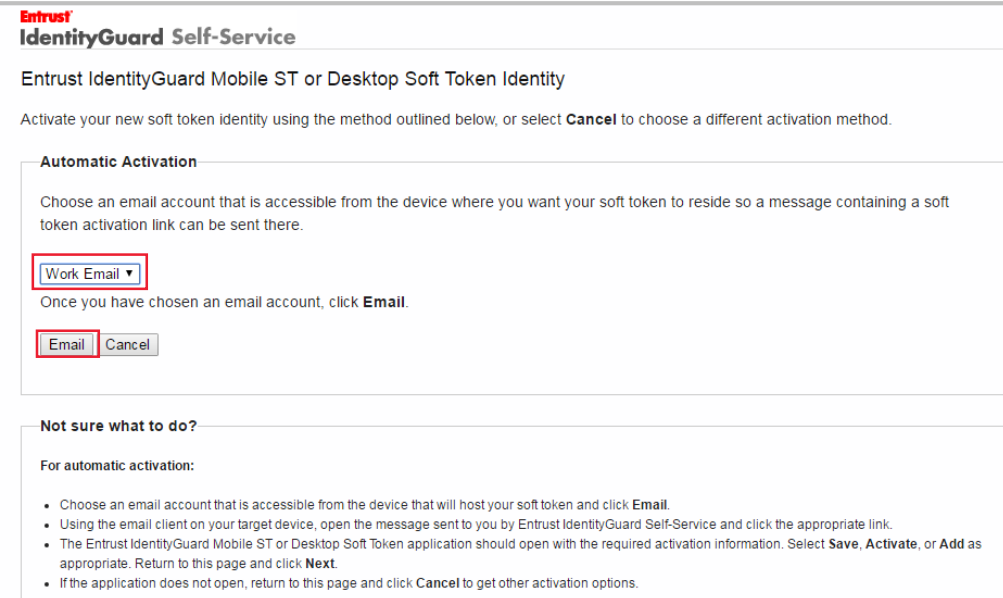

**From this screen you will have 3 minutes, to click a link that will activate your mobile soft token from your work email account.**

**STOP HERE** and Check your UMMC Work email on your mobile device for the generated email that contains the link and continue to step 4 using your mobile device.

*IMP: (you will eventually return to the below screen displayed on your computer, you will select the button "next", during step 6.)*

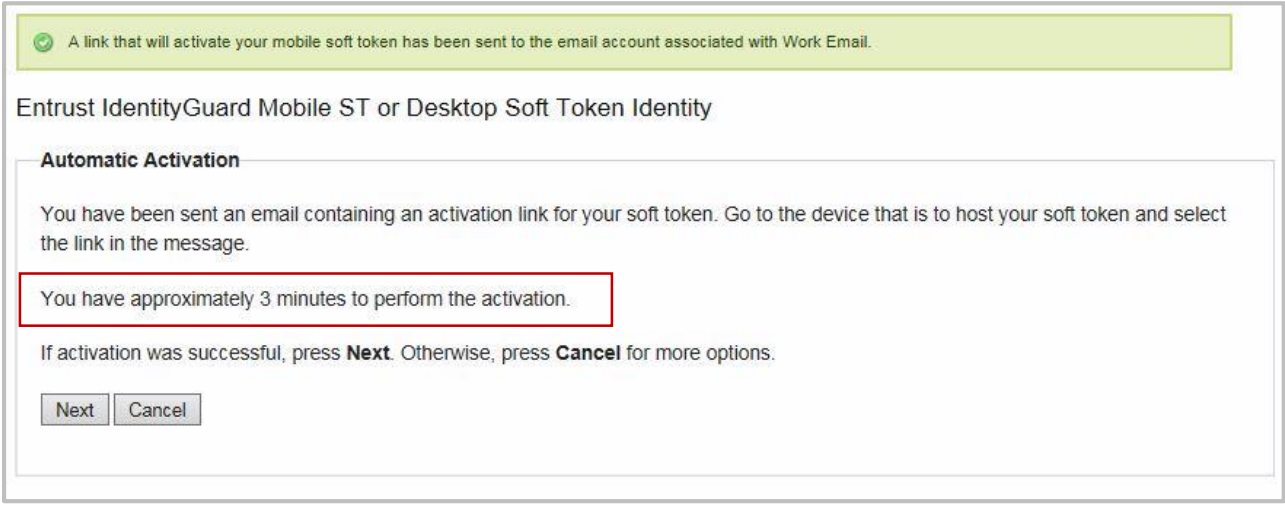

**3.** From your **Mobile Device** - Go to your UMMC Work Email account and Open the Generated Email just sent. From the Generated Email – **Click** the 2nd link – **Alternatively, click here if…**

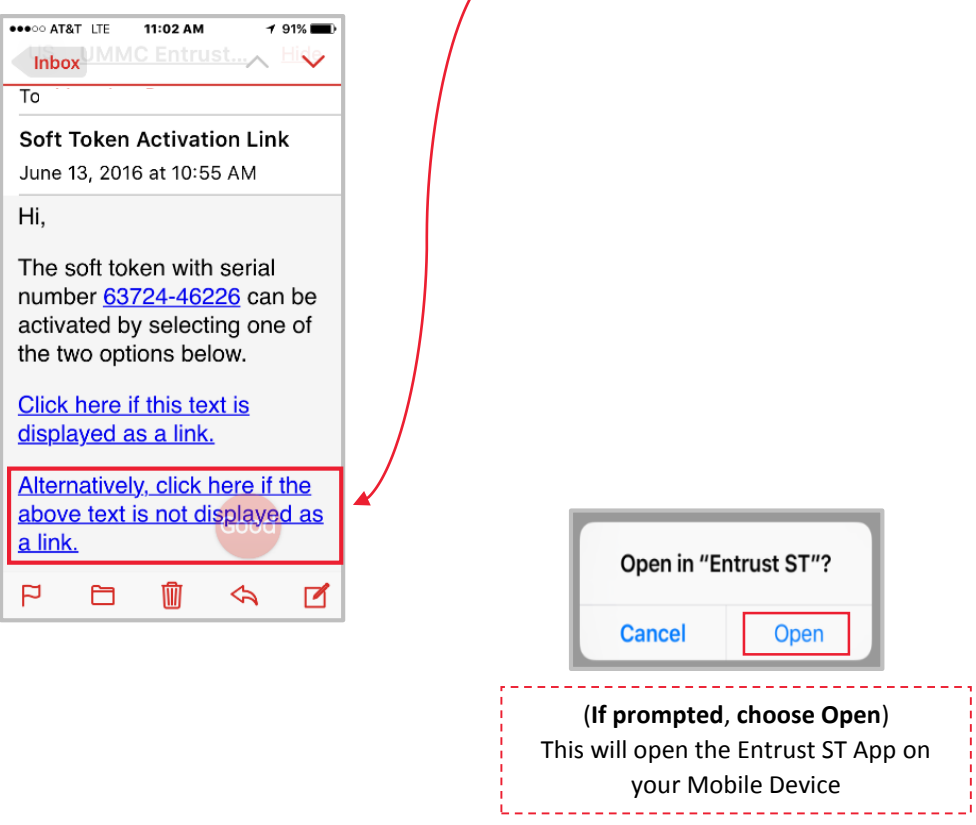

4. Finish the Soft Token Activation with the following screens.

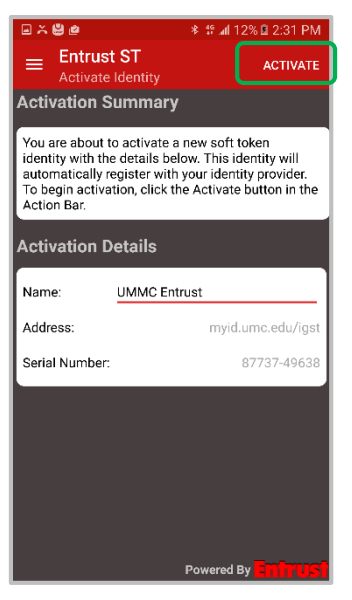

**Tap Activate** to complete the Soft Token registration process on your mobile device.

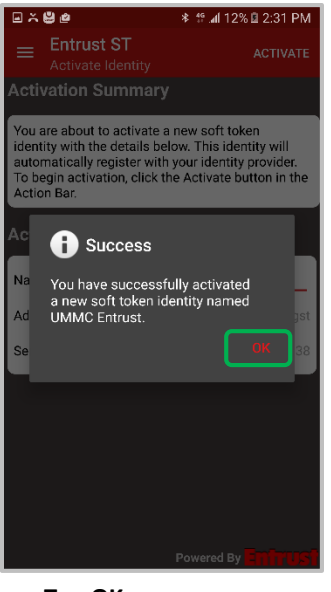

**Tap OK**

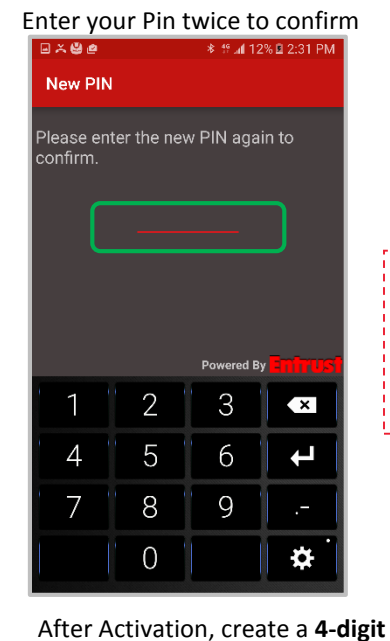

**pin**, for accessing the app in the

**Suggestion**: Use the same 4-digit security pin you already use on your phone.

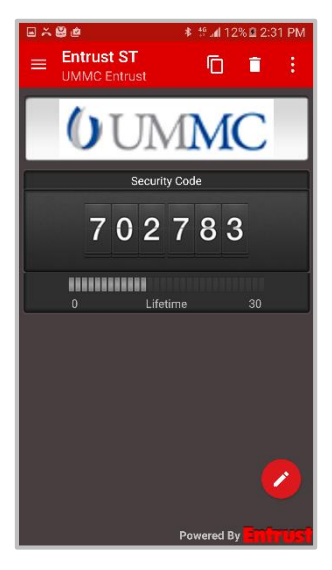

Your mobile device will now display a security code (TOKEN) that will be entered on your computer in step 7.

future.

*Security codes (Token) can also be used when accessing external resources in the future.*

5. With your security code on your mobile device, **go back to your computer** and **click Next** on the screen leftover from step 3.

C**lick OK** for the information screen below and continue to step 6.

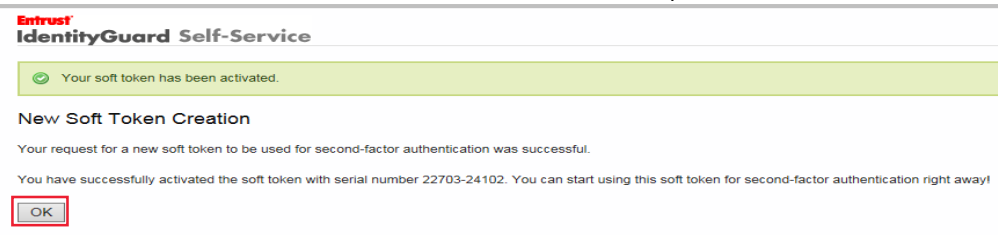

*6.* **Verify** by recognizing your mutual authentication image (example used; Apple and phrase "I love Apples! "chosen earlier)

**Enter** the **randomly generated Security code** from the Entrust ST Mobile App on your mobile device and **click OK**.

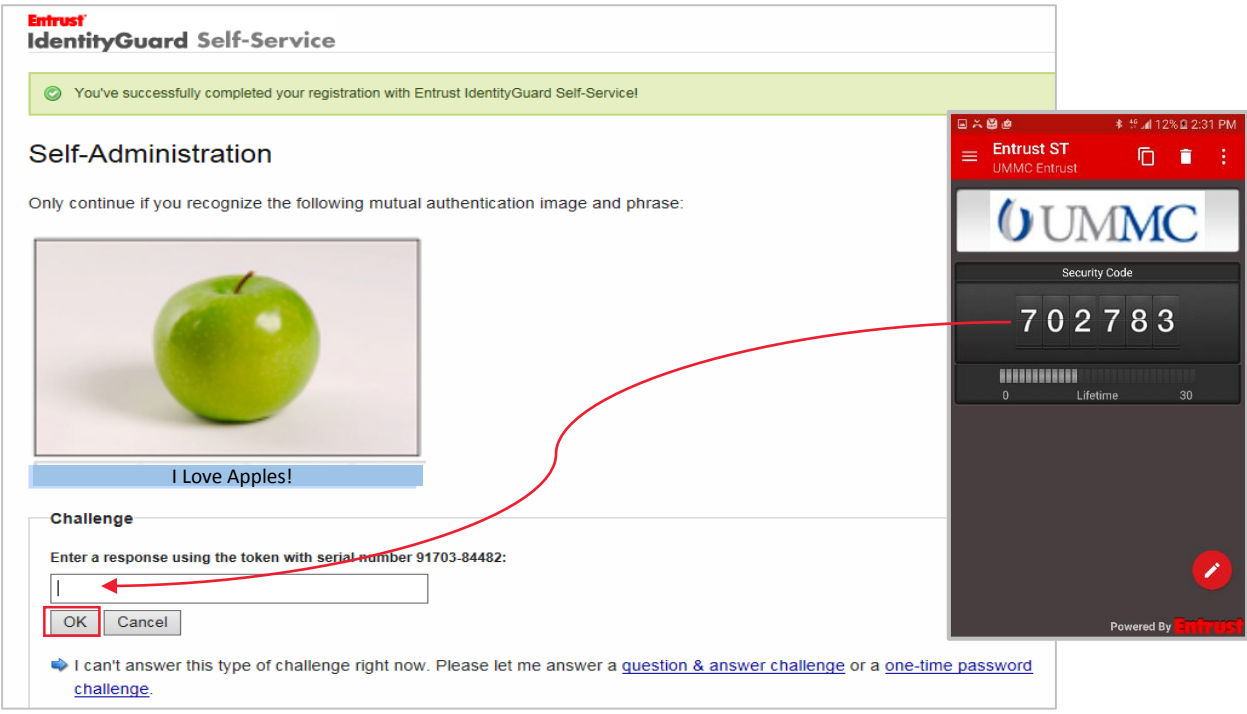

You will be directed to the Entrust IdentityGuard Self-Service, Self – Administration page. From here you will be able to modify personal information entered during the registration process if you would like.

7. If you do not need to modify any personal information, you are done with the registration process. Select **DONE** to complete the Registration, you are now finished registering Entrust on this device.

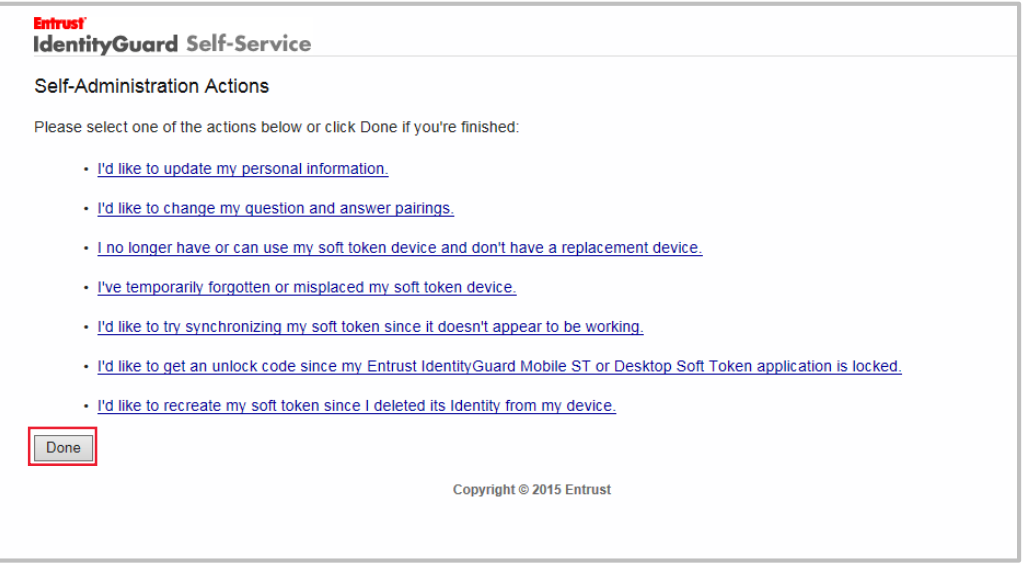

*For Additional information about the Entrust IdentityGuard 2- factor authentication, go to the FAQ page located on the UMMC intranet site and type in Entrust in the search box or [www.umc.edu/entrust](http://www.umc.edu/entrust)*

*See the tip sheet located on the FAQ page – "Logging into Entrust Authorization Web-Mail procedure" for additional help when logging into your Web Mail through the internet site, [www.umc.edu.](http://www.umc.edu/)*